# **Anleitung Substance Sampler: Von der Fotografie zum Material**

Adobe Substance Sampler berechnet mithilfe von KI aus Fotografien Materialien. Einzelobjekte wie beispielsweise dieses Minzenblatt können die Ausgangslage bilden, aber auch Materialien, die bereits ein regelmässiges Muster aufweisen wie diese Luftpolsterfolie. In dieser Anleitung werden die wichtigsten Schritte des Workflows in Adobe Substance Sampler nachgezeichnet.

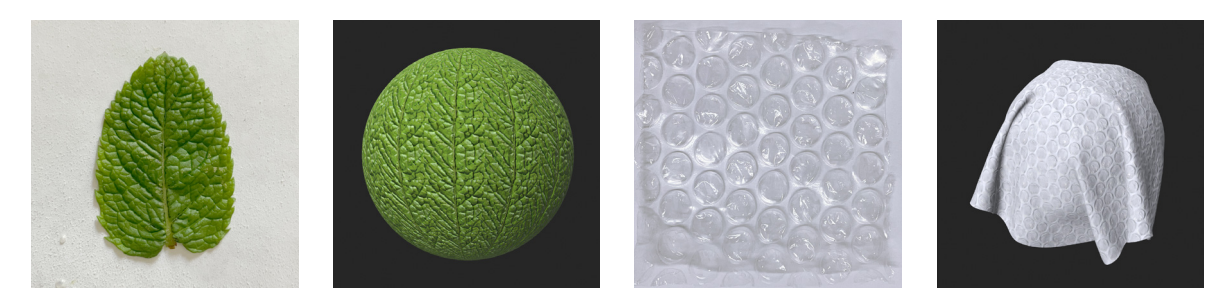

## **Empfehlenswerte Tutorials von Adobe:**

**Substance 3D Sampler First Steps: Image to Material** https://www.youtube.com/watch?v=F3DTive0Urg

**Sämtliche Tutorials von Adobe zu Substance 3D Sampler:** https://substance3d.adobe.com/tutorials?software=Substance%203D%20Sampler

### **Erläuterungen zu einzelnen Anwendungen:**

https://helpx.adobe.com/substance-3d-sampler.html

### **1. Workflow: Fotografie importieren**

Zunächst empfielt es sich die Fotografie in Adobe Photoshop quadratisch zu skalieren. Danach wird das Programm Adobe Substance Sampler geöffnet. Button *Neu erstellen* anwählen.

• Das Projekt abspeichern: Datei > Speichern > das Dokument betiteln: z.b. *Material\_Bubble\_Wrap.ssa*

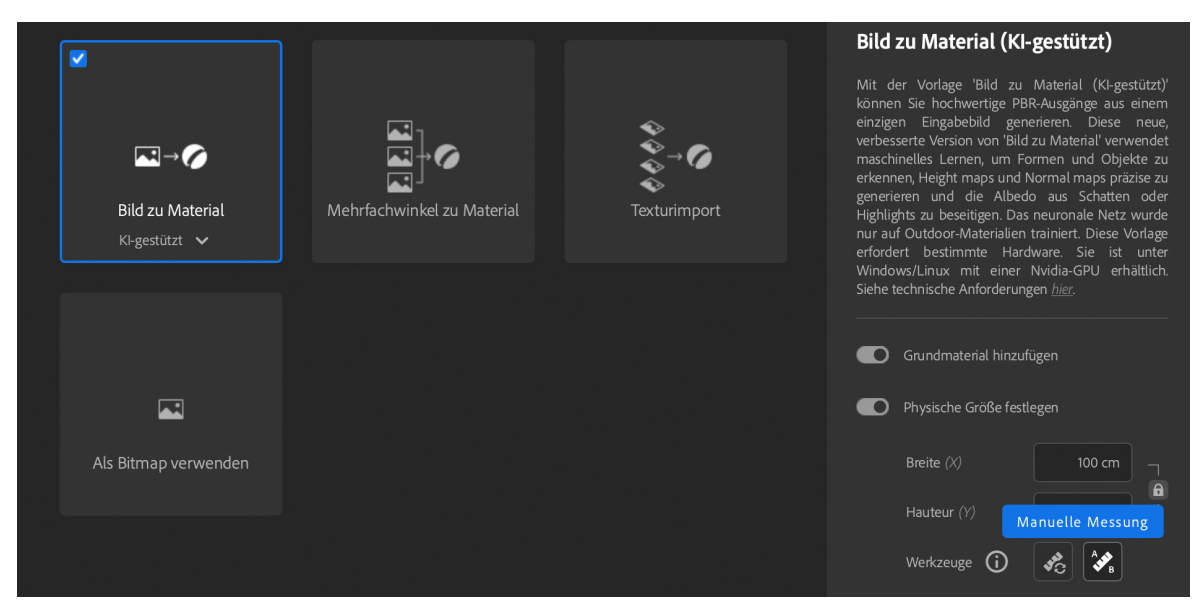

- Material-Fotografie ins Ebenenfenster ziehen
- *• Bild zu Material* anwählen
- Fakultativ: Bei *Physische Grösse festlegen* manuelle Messung öffnen: Masseinheit bestimmen (10 cm ist Standard): mit Gerade auf Bild realistisches Grössenverhältnis festlegen

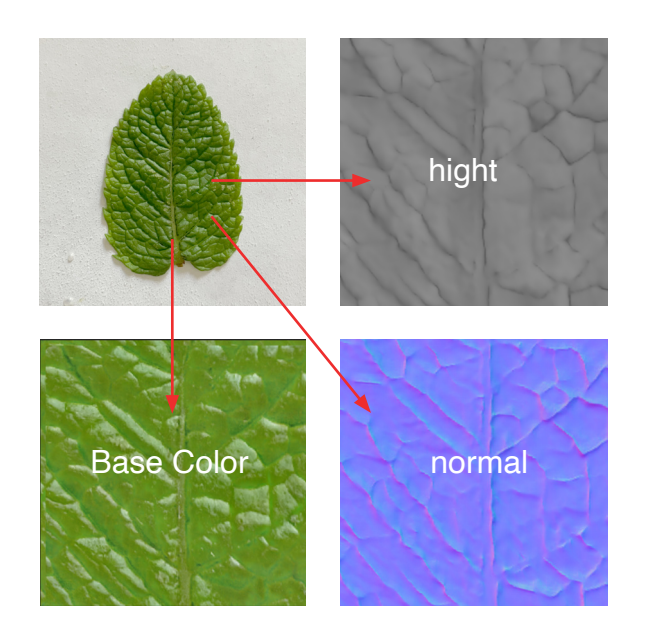

Der KI-gestützte Algorithmus erkennt die Oberflächenbeschaffenheit des Objektes aus den fotografischen Angaben und genieriert verschiedene Karten (maps), um ein realistisches Material zu simulieren.

Der Normal- und insbesondere der Hight-Kanal sind für die Simulation plastischer Oberflächen verantwortlich.

Die Kanäle werden mit dem Materialimport in Adobe Substance Painter übernommen.

# **2. Workflow: Benutzeroberfläche**

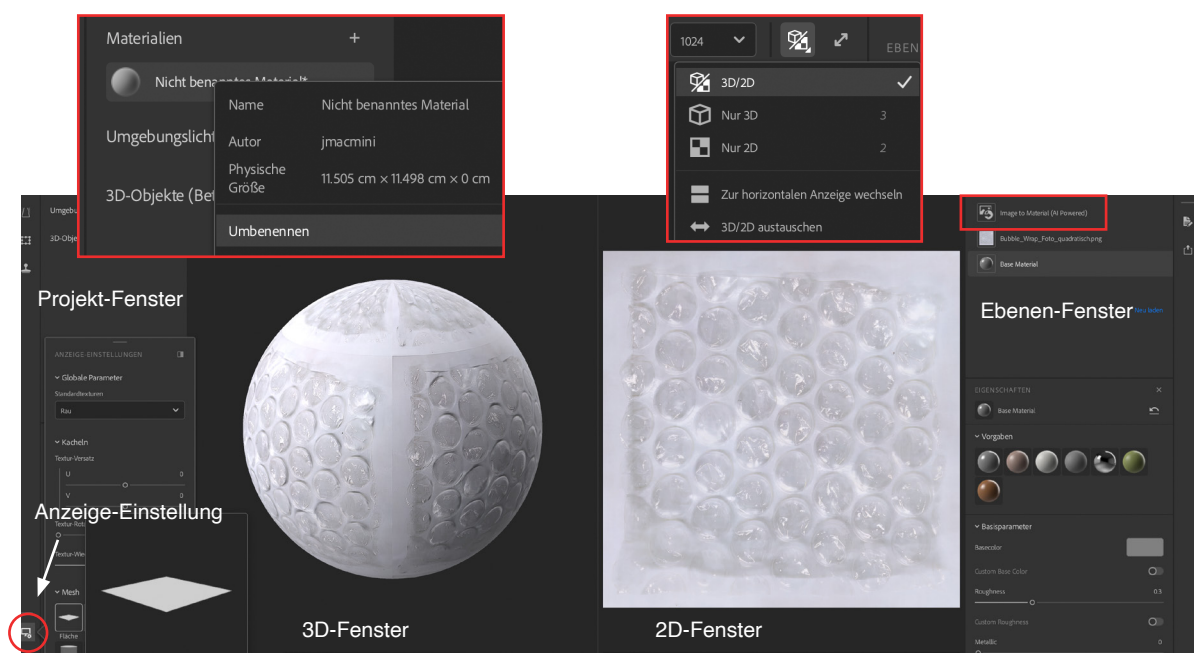

Fotografie und Basismaterial sowie die Funktion *Image to Material* erscheinen nun im Ebenen-Fenster. Im 3D-Fenster wurde die Fotografie wiederholt auf das Objekt appliziert.

- im Projekt-Fenster das Material umbenennen z.b. *Bubble Wrap* (rechtsklick auf Material)
- Bei den Anzeige-Einstellungen von der Kugel auf die Fläche wechseln
- im 2D-Fenster Anzeige mit physischem Verhältnis auswählen
- in der oberen Bildleiste die Ansicht 3D/2D auswählen
- die Fläche im 3D-Fenster drehen und kippen bis sie parallel zum eigenen Bildschirm erscheint

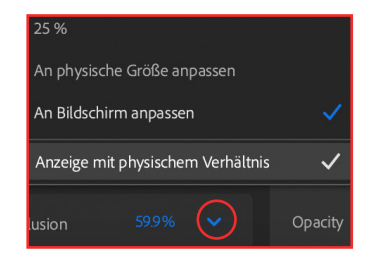

**Fakultativ, da lange Berechnungszeit:** Um die Eigenschaften der Fotografie zu optimieren im Ebenen-Fenster die *Image-to-Material*-Funktion anklicken und im Eigenschaftsfenster Regler verändern. Im 3D-Fenster nah ans Material zoomen, damit man die Veränderungen gut sieht. Im Eigenschafts-Fenster bei Geometriedetails z.B. den Wert *Large Details* erhöhen, damit das Material etwas prägnanter wird (ausprobieren).

## **Wichtig:**

Falls konvexe Formen konkav und umgekehrt berechnet wurden im Eigenschafts-Fenster den *Hight-invert-Regler* umschalten.

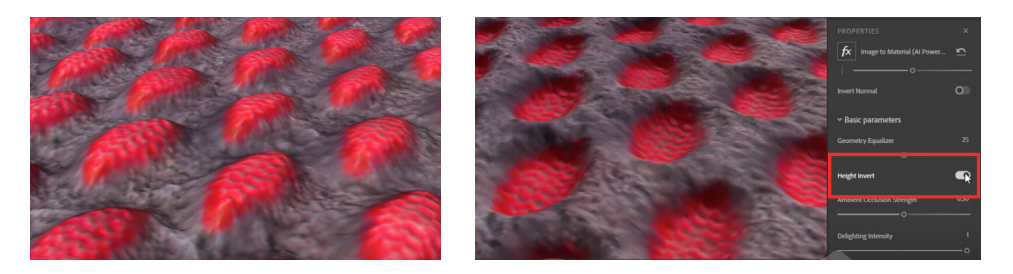

# **3. Workflow: Anwendung von Filtern**

Um eine regelmässige Textur mit unsichtbaren Übergängen zu kreieren, offeriert Substance Sampler eine Palette an Filtern. Die Anwendung folgender Basis-Filter schlagen wir vor:

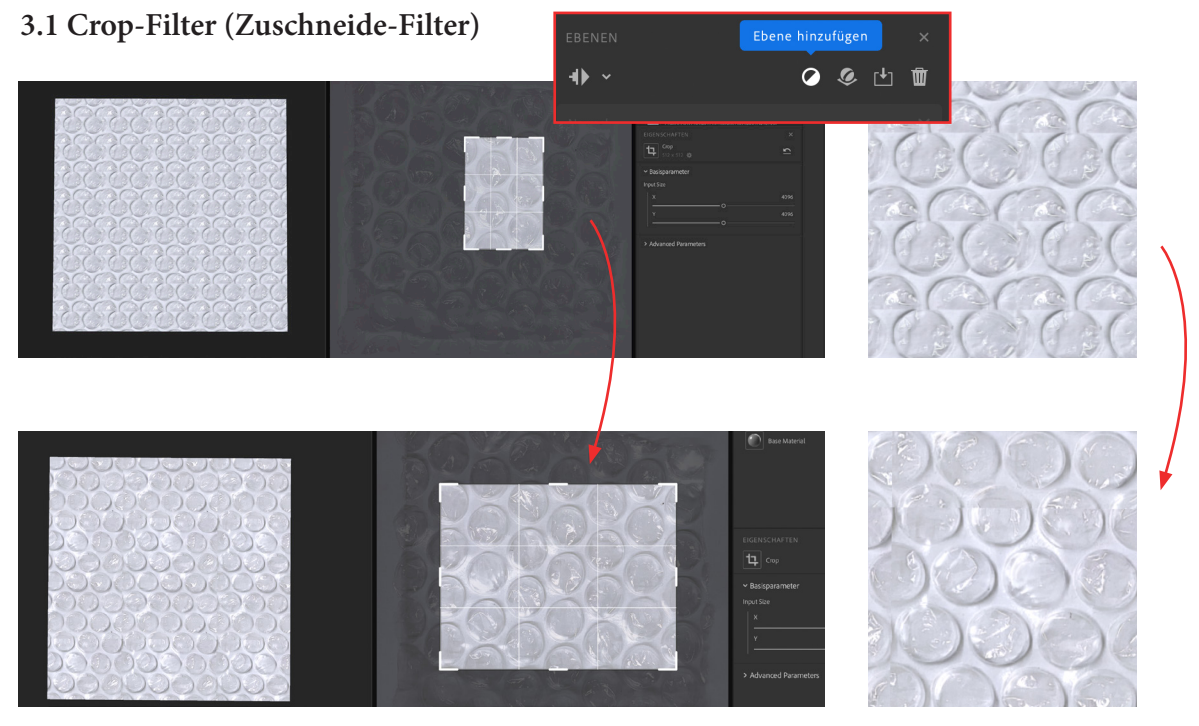

- im Ebenen-Fenster Ebene hinzufügen und *Crop* eingeben (Zuschneidefilter)
- im 2D-Fenster durch Skalieren, Drehen und Verschieben des Ausschnitts ein regelmässiges, anschlussfähiges Fliesen-Muster erzeugen (für quadratische Skalierung: Shift-Taste gedrückt halten)

**Tipp:** nicht erschrecken, wenn die Ansicht im 2D-Fenster bei nichtquadratischer Skalierung verzerrt erscheint.

**Der Crop-Filter ist der wichtigste Filter, denn der Ausschnitt legt die Erscheinung des Materials fest. Muss es schnell gehen, kann auch lediglich mit diesem Filter gearbeitet werden.** 

Digital gestütztes Unterrichtsprojekt im Fach Bildnerisches Gestalten: 3D-Modelle entwickeln mit Fotogrammetrie

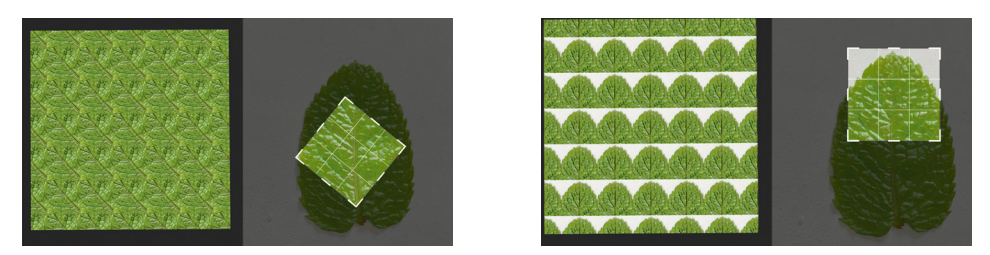

Je nach Ausschnitt fällt das Fliesenmuster komplett unterschiedlich aus. Die Varianten sind zahlreich. Nicht alle Ausschnitte sind/wirken auf alle Seiten hin symmetrisch und erzeugen ein homogenes Muster.

**3.2 Perspective Transform-Filter (Fotografie perspektivisch entzerren)**

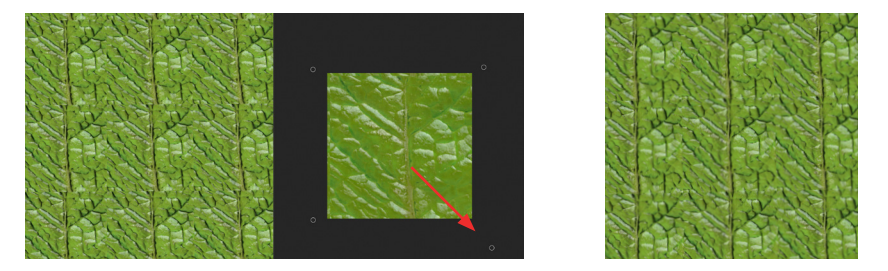

- im Ebenenfenster Ebene hinzufügen und *Perspective Transform* eingeben
- fotografische Verzerrungen durch verschieben der Handles manuell korrigeren / begradigen

# **3.3 Tiling-Filter (Fliesen-Filter: Übergänge optimieren)**

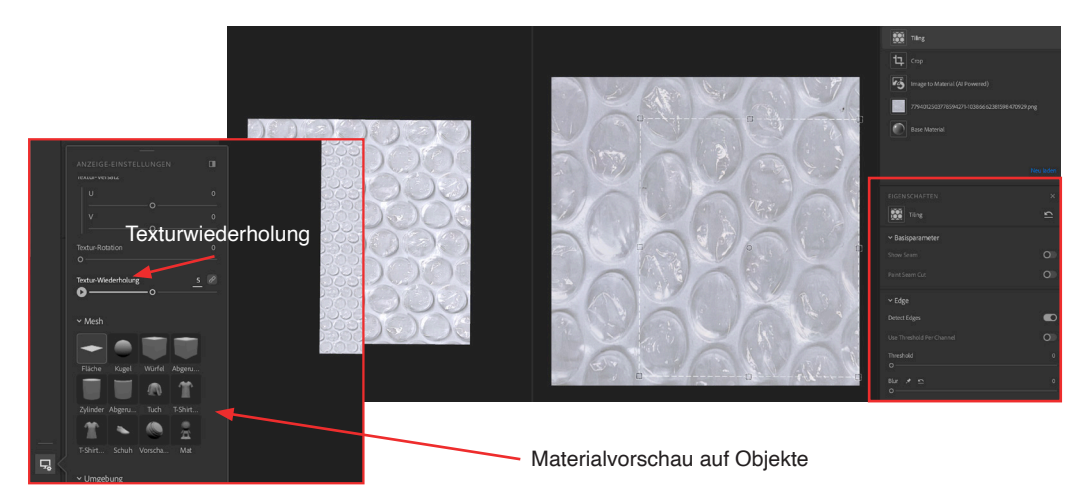

- im Ebenenfenster Ebene hinzufügen und *Tiling* eingeben
- durch Verschieben der Handles Übergänge optimieren
- im Eigenschaftsfenster unter der Rubrik *Edge*, die Parameter Threshold (Schwellenwert), Blur (Unschärfe) und Smoothness (Glättung) verändern

Tipp: in den Anzeigeeinstellungen die Textur-Wiederholung erhöhen

# **3.4 Equalize-Filter (lokale Unterschiede ausgleichen)**

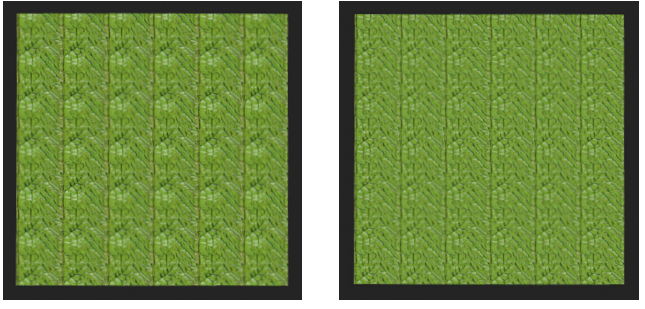

ohne Filter mit Filter

- im Ebenenfenster Ebene hinzufügen und *Equalize* eingeben
- Basisparameter verschieben, um lokale, meist Höhen- oder Belichtungsunterschiede auszugleichen

### **Tipp:**

- auch hier lohnt sich der Blick aus der Ferne: entweder Texturwiederholung erhöhen, oder im 3-D Fenster wegzoomen
- im Ebenen-Fenster den Equalize-Filter eine Ebene über die Image-to-Material-Funktion ziehen

### **3.5 Weitere Filter**

Vorgestellt wurden Filter zur Optimierung der Übergänge. Es gibt jedoch zahlreiche weiter Filter, z.B. Farbfilter: Color Variation, Color Temperature oder Brightness/Contrast...

### **4. Alternativer Weg über Fotoshop**

Auch im Fotoshop kann aus einer Fotografie die Vorlage für ein Endlosmuster generiert werden. Auf diesem Weg braucht es den Crop- und den Tiling-Filter im Substance 3D Sampler nicht mehr.

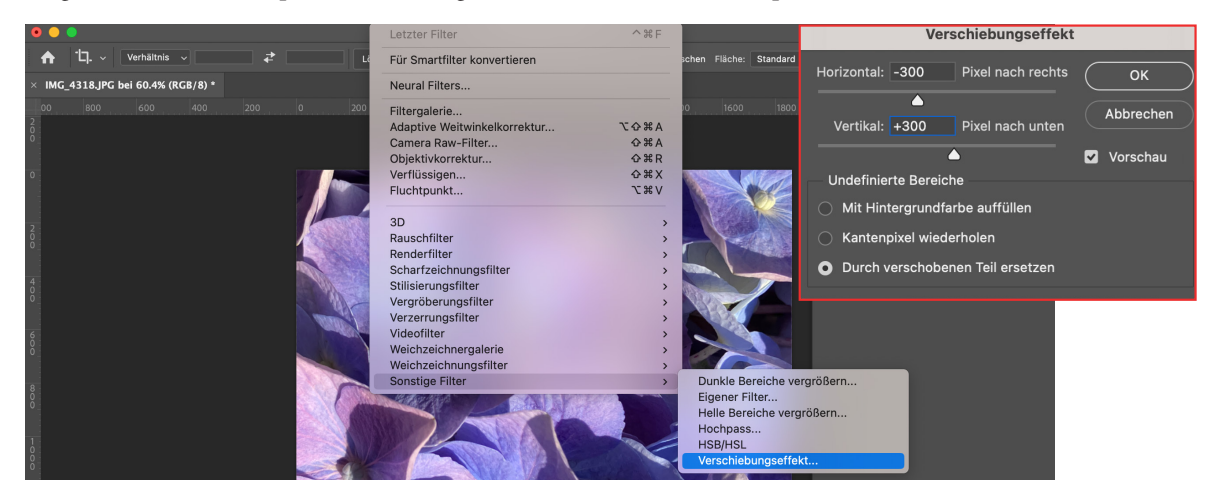

- Bild auf quadratisches Format skalieren. Unter Bild > Bildgrösse kann man die Bildgrösse (Pixelverhältnisse) einsehen und gegebenenfalls verändern. In diesem Beispiel ist das Bild 10 cm und 300dpi.
- Unter Filter > Verschiebungseffekt anwählen: Den Verschiebungswert entweder bei der Hälfte der Bildgrösse oder bei der Bildgrösse ansetzen. Anschliessend mit dem Bereichs-Reperaturpinsel die Übergänge retuschieren.
- Workflow im Substace 3D Painter unter Punkt 1 *Fotografie importieren* fortsetzen.

Digital gestütztes Unterrichtsprojekt im Fach Bildnerisches Gestalten: 3D-Modelle entwickeln mit Fotogrammetrie

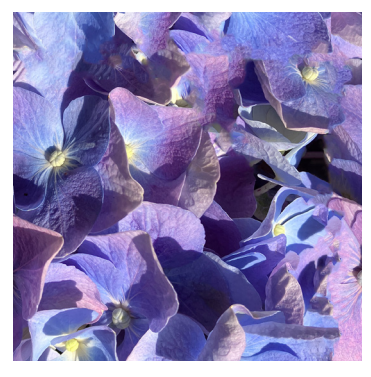

Fotoshopvorlage mit Verschiebungseffekt und Retusche

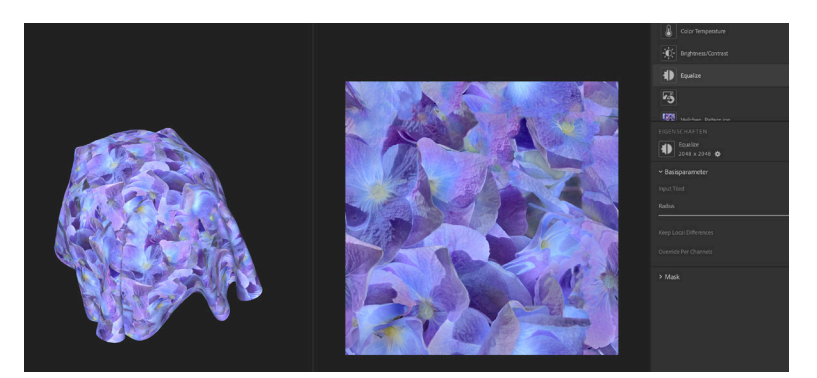

Import in Adobe Substance 3D Painter inkl. Farbfilteranwendungen

# **5. Material exportieren**

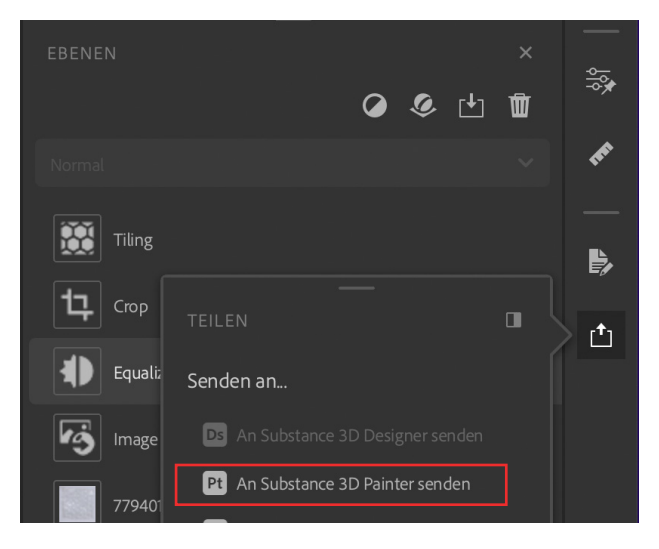

Material speichern oder direkt in Substance Painter übertragen.

• ganz rechts den Button Teilen anwählen > an Substance Painter senden

#### **Material exportieren**

• Datei > Exportieren (die Standardeinstellungen sind ausreichend gewählt). Es ensteht eine sbsar-Datei. Diese kann in Adobe Substance Painter importiert werden.

Die Substance-Sampler Datei speichern und schliessen.